# X-RiteColor® Master Web Edition

Questo documento contiene istruzioni per installare il software X-RiteColor Master Web Edition. Si prega di seguire attentamente tutte le istruzioni nell'ordine dato. **Prima di procedere, verificare che Windows Server 2008 (R2), 2012 (R2) o 2016 sia stato installato e che Servizi Desktop remoto (TermService) sia in esecuzione. Questo server deve essere dedicato solamente come un Server X-RiteColor Master e non deve essere utilizzato per altri scopi. Inoltre, non dovrebbe appartenere a nessun altro dominio per evitare che le impostazioni del dominio interferiscano con il corretto funzionamento di questo server. Se il server è protetto da un firewall, la porta TCP 3389 (o 3391 se si utilizza UDP) deve essere resa accessibile tramite il firewall.**

Verificare che Windows Server 2008 (R2) sia stato installato e configurato con i "Ruoli del server" come mostrato di seguito (Figura 1). Verificare che Windows Server 2012 (R2) o Windows Server 2016 sia stato installato e configurato con i "Ruoli del server" come mostrato di seguito (Figura 2).

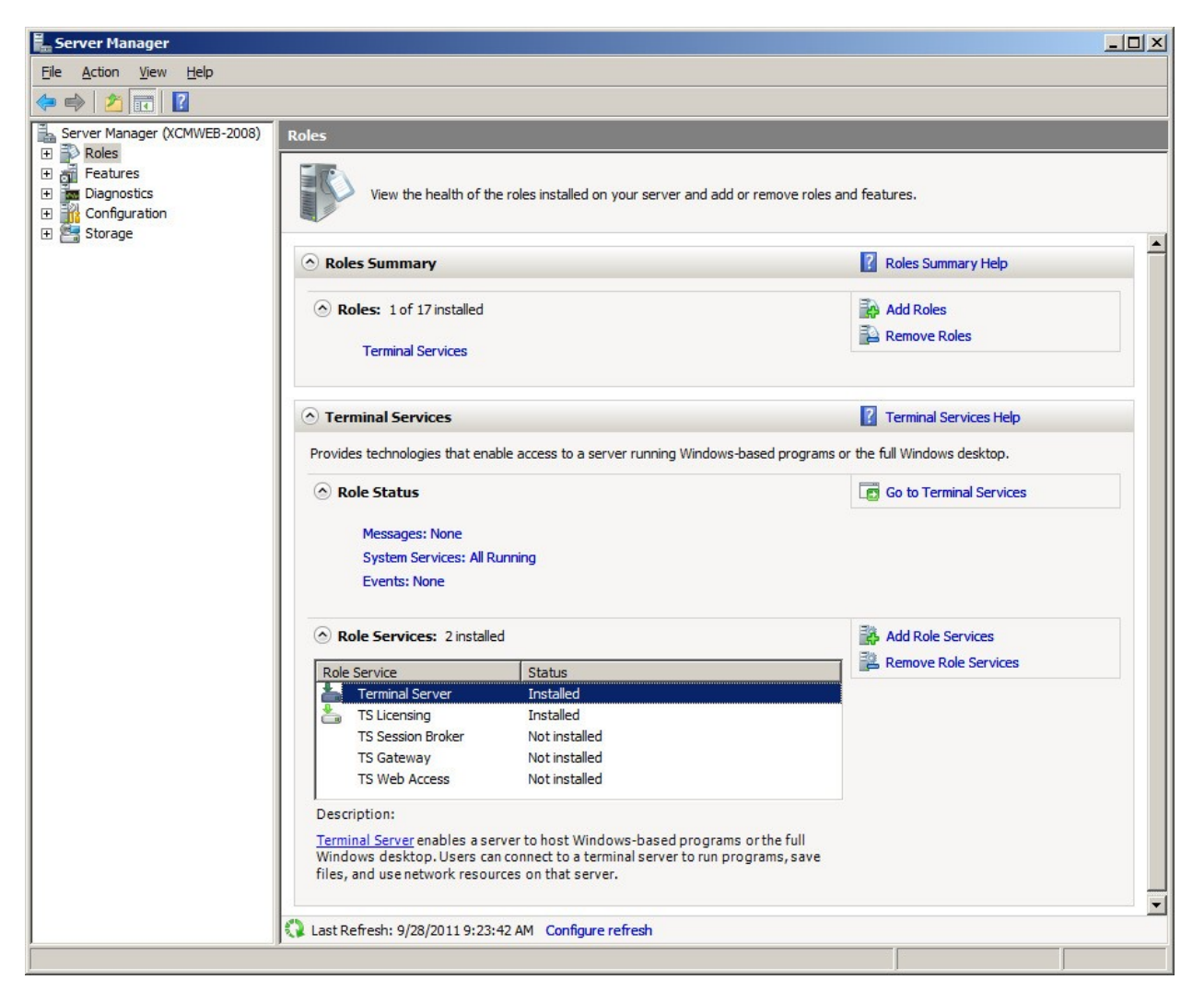

**Figura 1**

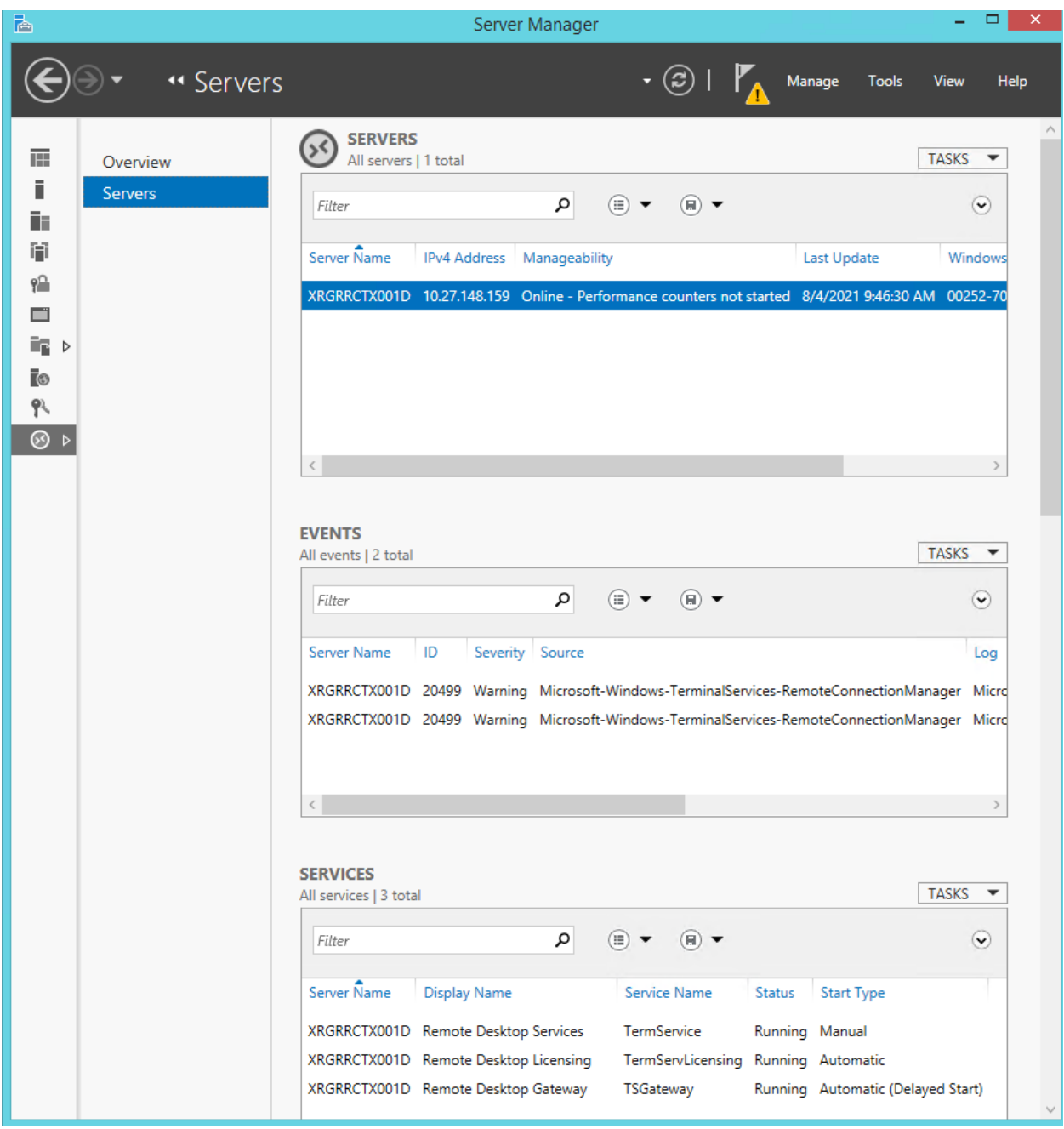

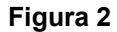

## **Aggiornare l'Installazione**

Se si sta aggiornando da una versione installata in precedenza, verificare che tutti gli utenti X-RiteColor Master Web Edition sono stati disconnessi. Effettuare login come *amministratore* e installare X-RiteColor Master Web Edition. Per Windows Server 2008 (R2), utilizzare la procedura Installa applicazione su Terminal Server che si trova nella sezione Programmi del Pannello di controllo (Figura 3). Per Windows Server 2012 (R2) o Windows Server 2016, utilizzare la procedura Installa applicazione o Server desktop remoto che si trova nella sezione Programmi del Pannello di controllo (Figura 4).

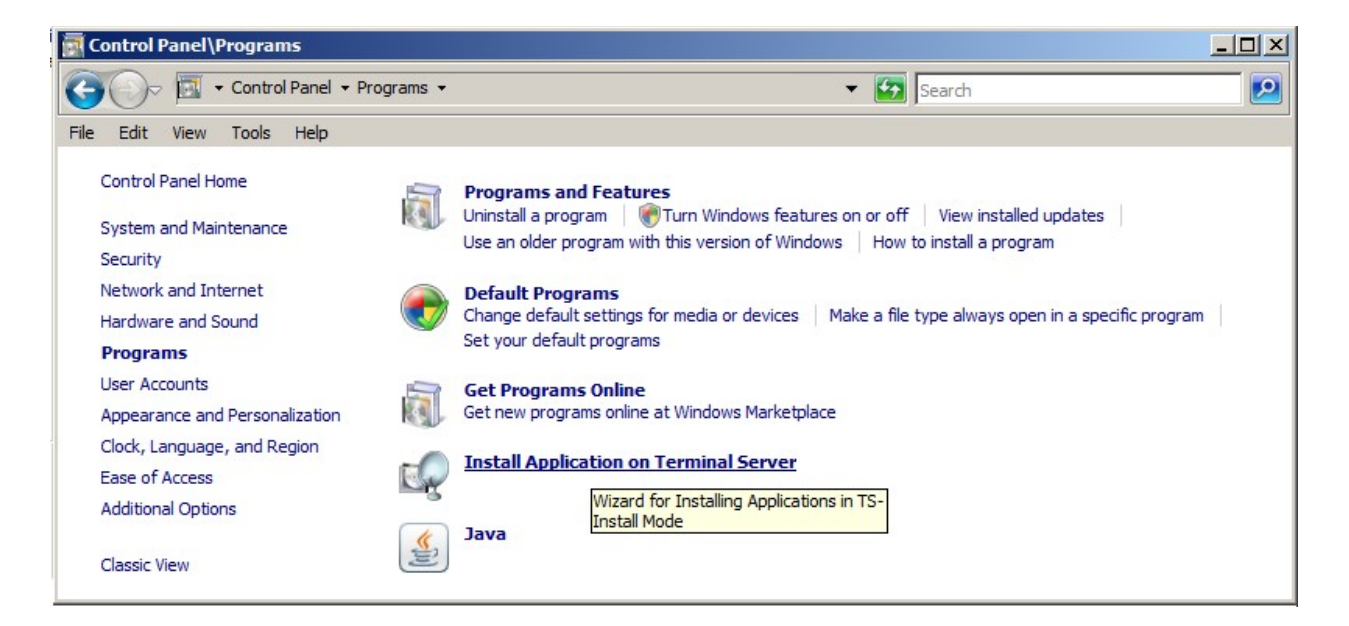

**Figura 3** 

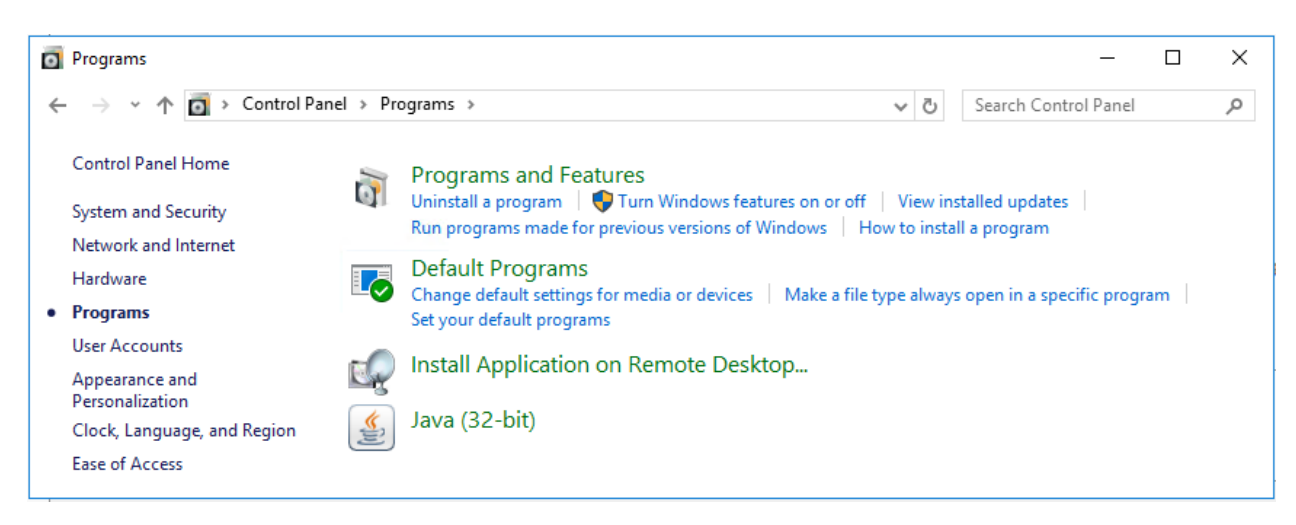

#### **Figura 4**

Ciò pone automaticamente il server in modalità d'installazione (Figura 5), richiesta durante l'installazione di programmi in Servizi terminal. Accettare tutti i valori predefiniti durante l'installazione.

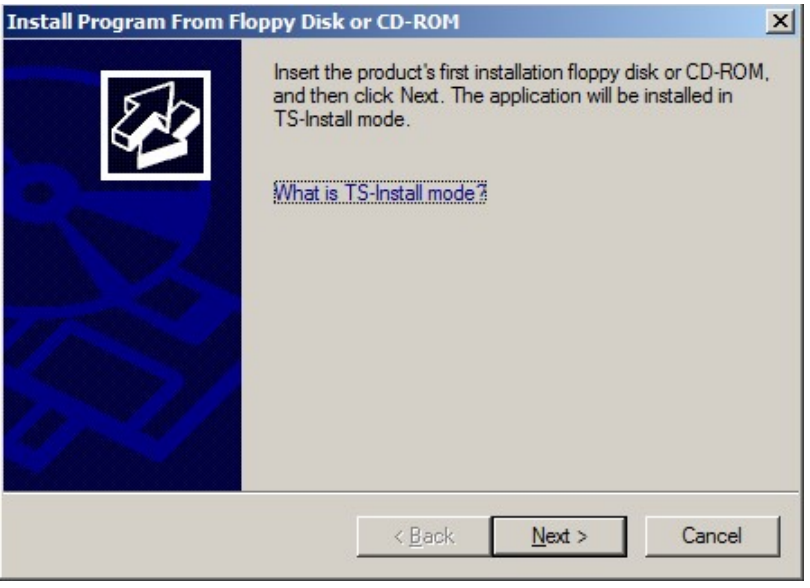

**Figura 5** 

Subito prima del completamento dell'installazione dell'aggiornamento, verrà visualizzata la schermata di accesso dell'amministratore, con il **Nome utente dell'amministratore** impostato su "admin" (Figura 6).

- **1.** Per procedere, immettere la tua password di *amministratore* corrente (se non è stata specificatamente impostata, l'impostazione predefinita è "**password**").
- **2.** Fare clic su **OK**.
- **3.** Fare clic su **Fine.**

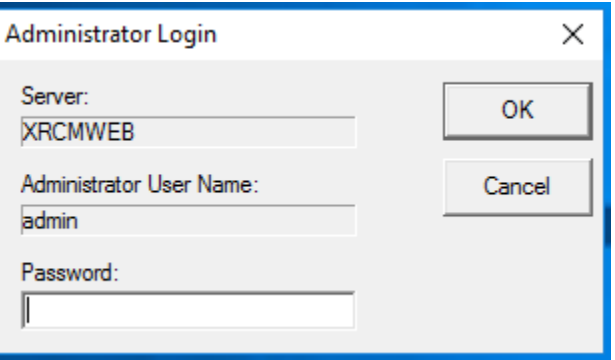

**Figura 6**

## **Nuova Installazione e Impostazione Utente**

La prima operazione del processo d'installazione è installare il software X-RiteColor Master Web Edition sul server.

Effettuare login come *amministratore* e installare X-RiteColor Master Web Edition. Accettare tutti i valori predefiniti durante l'installazione.

#### **Licenza del Prodotto**

È necessario attivare e concedere in licenza X-RiteColor Master prima di eseguire il programma.

- **1.** Fare doppio clic sull'icona **Attiva** sul desktop. Verrà visualizzata la finestra di dialogo Attiva (Figura 7).
- **2.** Selezionare il prodotto che avete comprato e fare clic su **OK**.

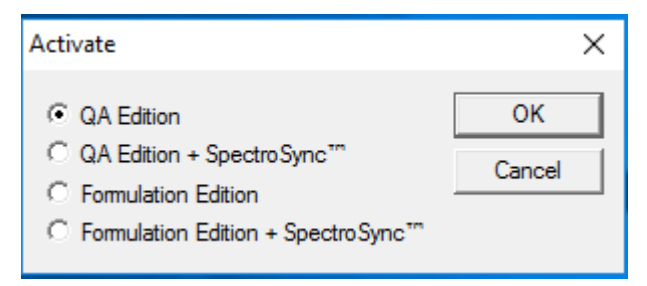

**Figura 7**

**3.** Nella schermata di registrazione risultante (Figura 8), immettere la chiave di licenza e fare clic su **Licenza**.

O

fare clic sul collegamento per registrare online.

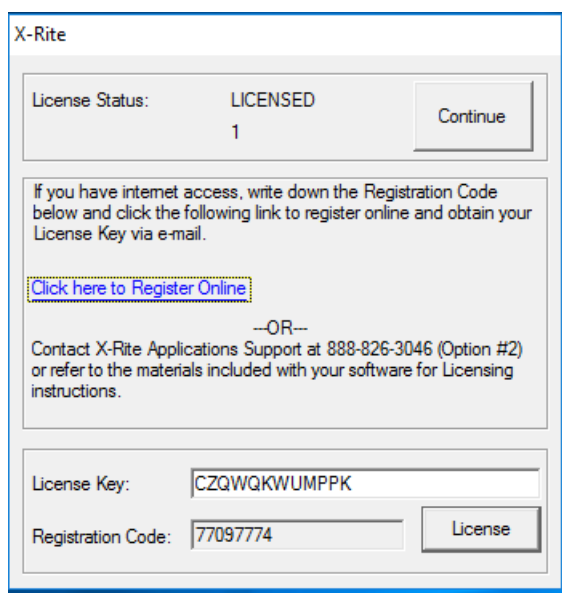

**Figura 8**

## **Parametri di configurazione dei servizi terminal / desktop remoto**

- 1. Per **Windows Server 2008 (R2)**, dal menu Start di Windows, selezionare Programmi Strumenti di amministrazione – Servizi terminal – Configurazione servizi terminal.
- 2. Nella finestra di dialogo Configurazione servizi terminal, effettuare le selezioni come mostrato nella Figura 9.

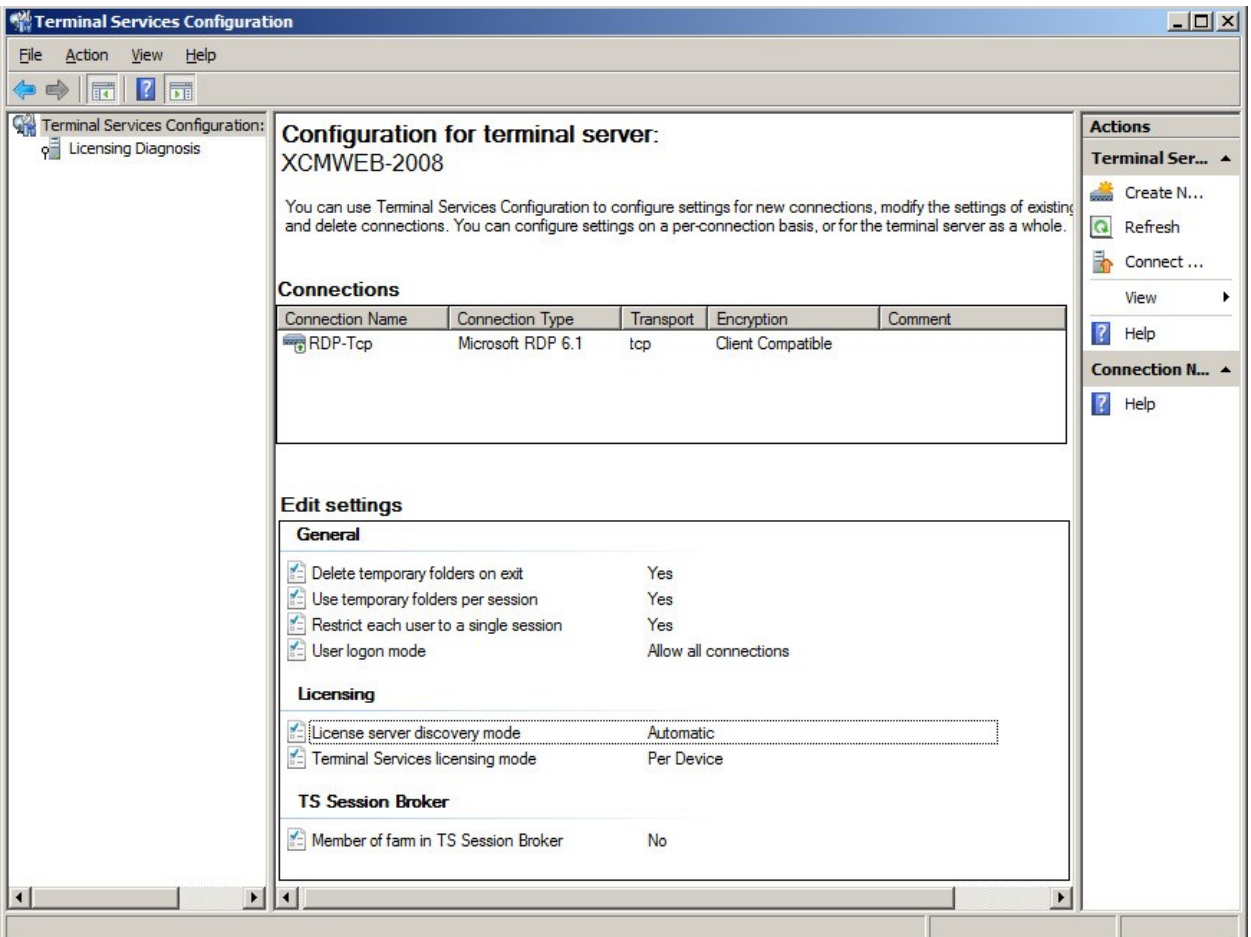

**Figura 9** 

- 3. Fare clic con il pulsante destro del mouse su RDP-Tcp nella sezione **Connessioni** e selezionare **Proprietà**.
- 4. Sulla finestra di dialogo Proprietà, effettuare le modifiche alle impostazioni sulle schede Sessioni, Controllo remoto e Impostazioni client come mostrato nelle figure seguenti.

Fare clic sulla scheda **Sessioni** ed effettuare le selezioni mostrate nella Figura 10.

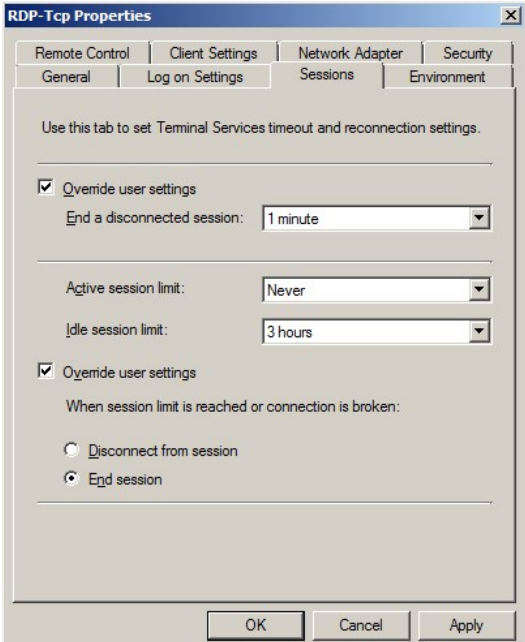

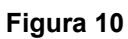

5. Fare clic sulla scheda **Controllo remoto** ed effettuare le selezioni mostrate nella Figura 11.

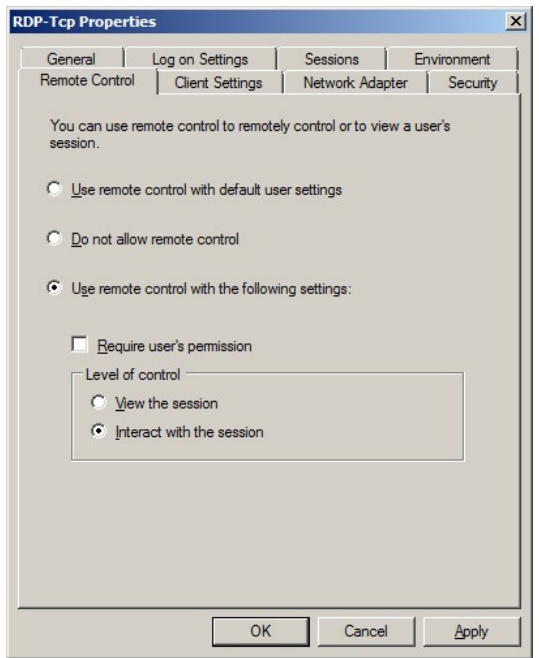

**Figura 11** 

6. Fare clic sulla scheda **Impostazioni client** ed effettuare le selezioni mostrate nella Figura 12.

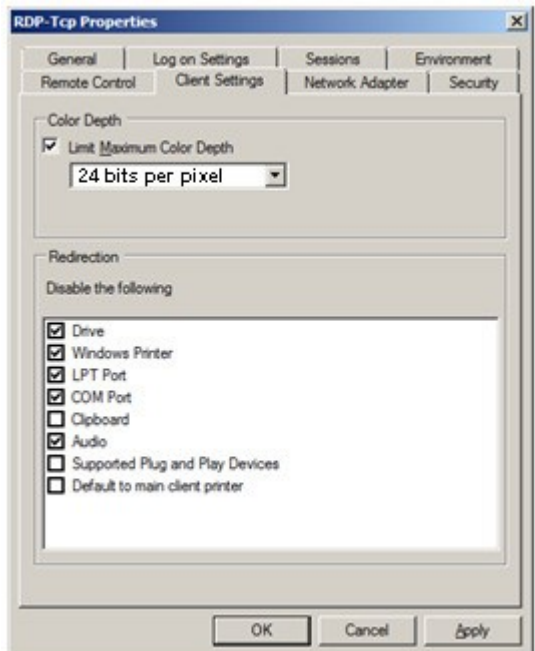

**Figura 12** 

7. Fare clic sulla scheda **Autorizzazioni** ed effettuare le selezioni mostrate (Figura 13) per Utenti desktop remoto, Utenti server terminal e Utenti.

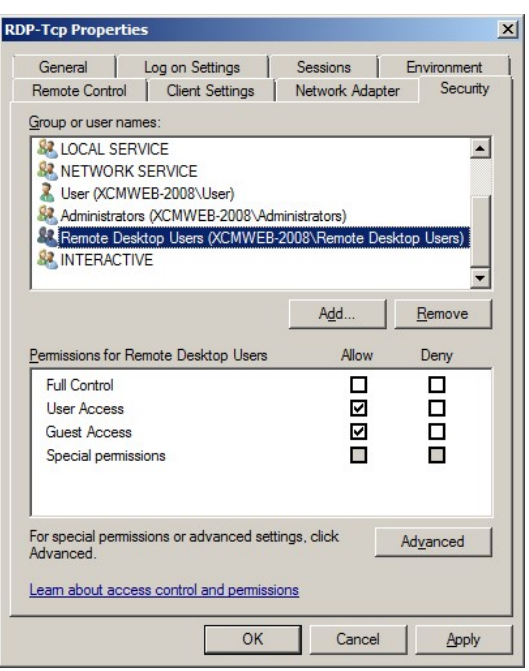

**Figura 13** 

- 8. Fare clic sulla scheda **Ambiente** ed effettuare le selezioni mostrate nella Figura 14.
- 9. Fare clic su **OK** per salvare le impostazioni e chiudere il dialogo.

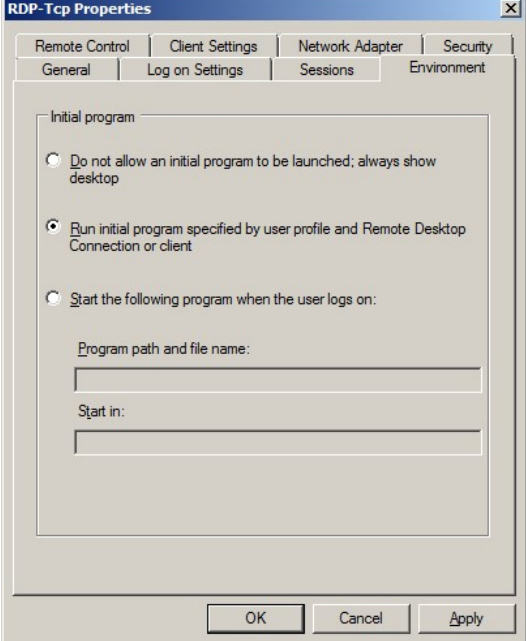

**Figura 14**

10. Usando Microsoft Management Console (mmc), applica le impostazioni come indicato nelle Figure 15 e 16.

|                                                                                                    | Console1 - [Console Root\Local Computer Policy\Computer Configuration\Administrative Templates\Windows Components\Terminal Services\Terminal Services\Terminal Server\Remo   0   X |                |                                     |  |  |
|----------------------------------------------------------------------------------------------------|----------------------------------------------------------------------------------------------------|----------------|-------------------------------------|--|--|
| Action View Favorites Window Help<br>$  \mathbb{F}$ $\times$<br>Eile<br>$\mathbb{B} \parallel$ 7 $\overline{\ln}$<br>FIE<br>$\equiv$ |                                                                                                    |                |                                     |  |  |
| Computer Configuration<br>$\blacktriangle$                                                                                           | Setting                                                                                                    | State          | <b>Actions</b>                      |  |  |
| E Software Settings                                                                                                    | IE Limit maximum color depth                                                                                                    | Not configured |                                     |  |  |
| Windows Settings<br>$\overline{+}$                                                                                                   | Enforce Removal of Remote Desktop Wallpaper                                                                                                    | Enabled        | <b>Remote Session Environment ▲</b> |  |  |
| Administrative Templates                                                                                                    | E Remove "Disconnect" option from Shut Down dialog                                                                                                    | Not configured | More Actions                        |  |  |
| 田口<br><b>Control Panel</b>                                                                                                    | E Remove Windows Security item from Start menu                                                                                                    | Not configured |                                     |  |  |
| E Network                                                                                                    | E Set compression algorithm for RDP data                                                                                                    | Not configured | Enforce Removal of Remote ▲         |  |  |
| <b>Printers</b>                                                                                                    |                                                                                                    |                | More Actions                        |  |  |
| E System                                                                                                    | If Start a program on connection                                                                                                    | Not configured |                                     |  |  |
| □ Windows Components                                                                                                    | E Always show desktop on connection                                                                                                    | Not configured |                                     |  |  |
| Active Directory Federation Services                                                                                                 |                                                                                                    |                |                                     |  |  |
| ActiveX Installer Service                                                                                                    |                                                                                                    |                |                                     |  |  |
| Application Compatibility                                                                                                    |                                                                                                    |                |                                     |  |  |
| AutoPlay Policies                                                                                                    |                                                                                                    |                |                                     |  |  |
| E Backup                                                                                                    |                                                                                                    |                |                                     |  |  |
| BitLocker Drive Encryption                                                                                                    |                                                                                                    |                |                                     |  |  |
| Credential User Interface                                                                                                    |                                                                                                    |                |                                     |  |  |
| <b>ED</b> Desktop Window Manager                                                                                                    |                                                                                                    |                |                                     |  |  |
| Digital Locker                                                                                                    |                                                                                                    |                |                                     |  |  |
| Event Forwarding                                                                                                    |                                                                                                    |                |                                     |  |  |
| Event Log Service                                                                                                    |                                                                                                    |                |                                     |  |  |
| <b>Event Viewer</b>                                                                                                    |                                                                                                    |                |                                     |  |  |
| Game Explorer                                                                                                    |                                                                                                    |                |                                     |  |  |
| Import Video                                                                                                    |                                                                                                    |                |                                     |  |  |
| <b>E</b> Internet Explorer                                                                                                    |                                                                                                    |                |                                     |  |  |
| Internet Information Services                                                                                                    |                                                                                                    |                |                                     |  |  |
| NetMeeting                                                                                                    |                                                                                                    |                |                                     |  |  |
| Network Access Protection                                                                                                    |                                                                                                    |                |                                     |  |  |
| Network Projector                                                                                                    |                                                                                                    |                |                                     |  |  |
| Online Assistance                                                                                                    |                                                                                                    |                |                                     |  |  |
| Parental Controls                                                                                                    |                                                                                                    |                |                                     |  |  |
| Password Synchronization                                                                                                    |                                                                                                    |                |                                     |  |  |
| Presentation Settings                                                                                                    |                                                                                                    |                |                                     |  |  |
| RSS Feeds                                                                                                    |                                                                                                    |                |                                     |  |  |
| Search                                                                                                    |                                                                                                    |                |                                     |  |  |
| Security Center                                                                                                    |                                                                                                    |                |                                     |  |  |
| Server for NIS                                                                                                    |                                                                                                    |                |                                     |  |  |
| Shutdown Options                                                                                                    |                                                                                                    |                |                                     |  |  |
| Smart Card                                                                                                    |                                                                                                    |                |                                     |  |  |
| Sound Recorder                                                                                                    |                                                                                                    |                |                                     |  |  |
| F Tablet PC                                                                                                    |                                                                                                    |                |                                     |  |  |
| Task Scheduler                                                                                                    |                                                                                                    |                |                                     |  |  |
| F Terminal Services                                                                                                    |                                                                                                    |                |                                     |  |  |
| Remote Desktop Connection Client                                                                                                    |                                                                                                    |                |                                     |  |  |
| Fill Terminal Server                                                                                                    |                                                                                                    |                |                                     |  |  |
| Connections                                                                                                    |                                                                                                    |                |                                     |  |  |
| Device and Resource Redirection                                                                                                    |                                                                                                    |                |                                     |  |  |
| Licensing                                                                                                    |                                                                                                    |                |                                     |  |  |
| <b>Printer Redirection</b>                                                                                                    |                                                                                                    |                |                                     |  |  |
| Profiles                                                                                                    |                                                                                                    |                |                                     |  |  |
| Remote Session Environment<br>$\left  \cdot \right $                                                                                 |                                                                                                    |                |                                     |  |  |
| $\blacktriangleright$                                                                                                    | Extended $\lambda$ Standard                                                                                                    |                |                                     |  |  |
|                                                                                                    |                                                                                                    |                |                                     |  |  |

**Figura 15** 

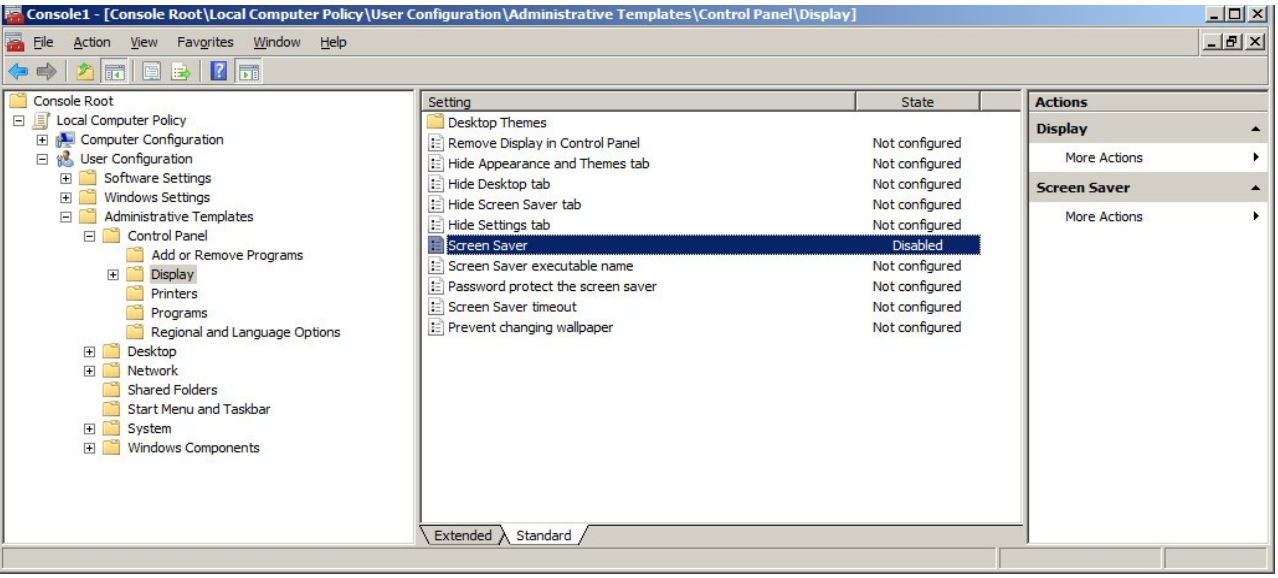

**Figura 16** 

- 11. Per **Windows Server 2012 (R2)** o **Windows Server 2016**, dalla schermata Server Manager, fare clic su Strumenti - Servizi terminal (o Servizi desktop remoto) - Gestione gateway desktop remoto.
- 12. Evidenziare **Criteri di autorizzazione alla connessione** come mostrato nella Figura 17 e scegliere "Crea nuovo criterio".

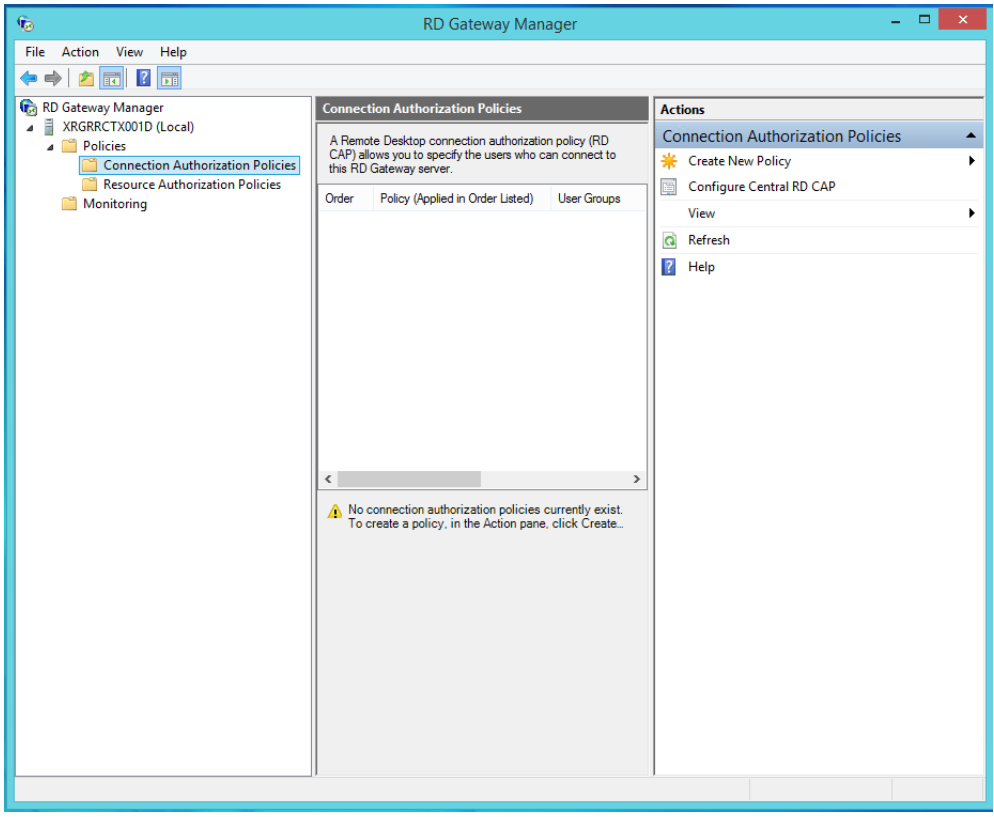

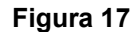

13. Assegnare un nome al criterio (come XCM Web) e aggiungere gli elementi come mostrato nelle Figure 18, 19 e 20.

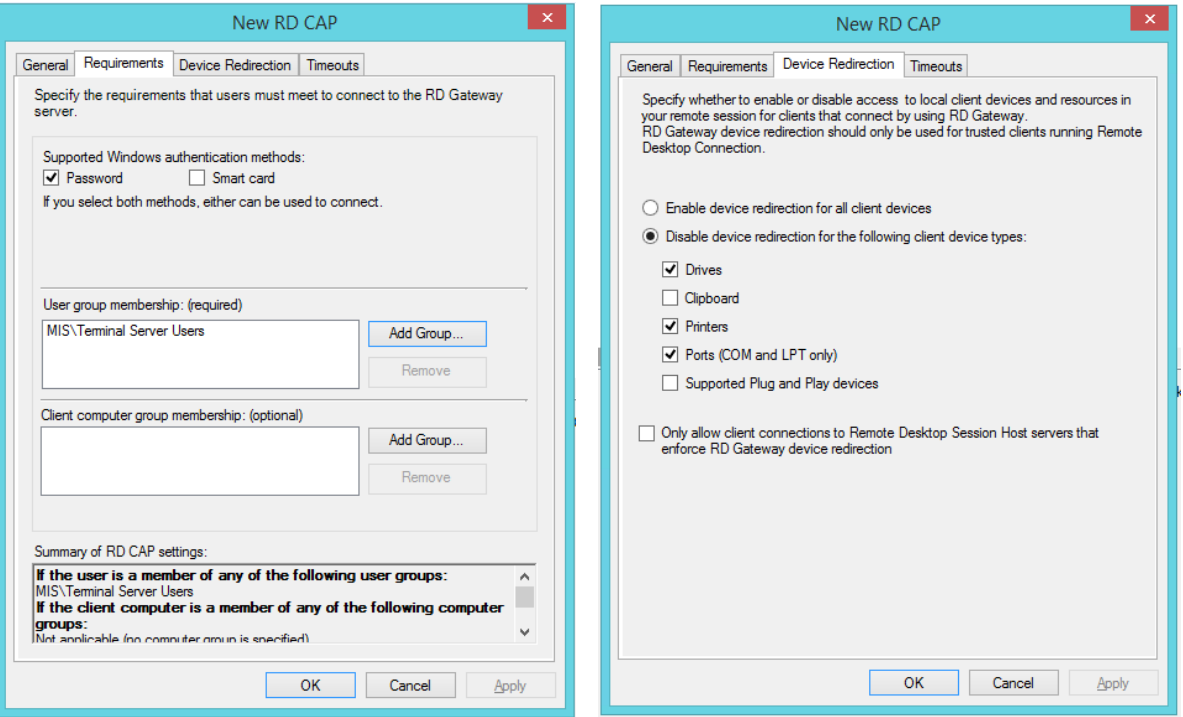

# **Figura 18 Figura 19**

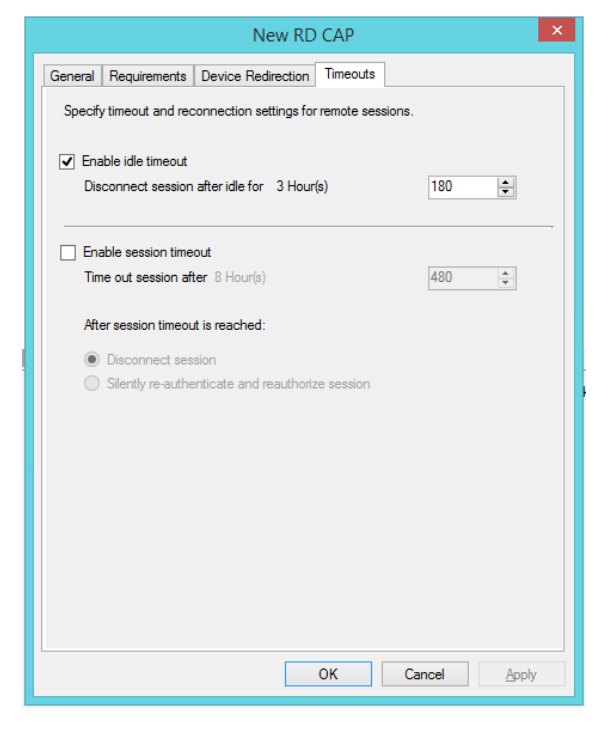

**Figura 20**

## **Creare Utenti X-RiteColor Master**

- 1. È necessario creare utenti X-RiteColor Master a due livelli: l'utente che può accedere al computer e l'utente che si crea all'interno di X-RiteColor Master utilizzando l'utilità X-Admin. Prima creare gli utenti.
- 2. Per ogni utente creato, fare clic con il pulsante destro del mouse sul nome dell'utente e selezionare **Proprietà**.

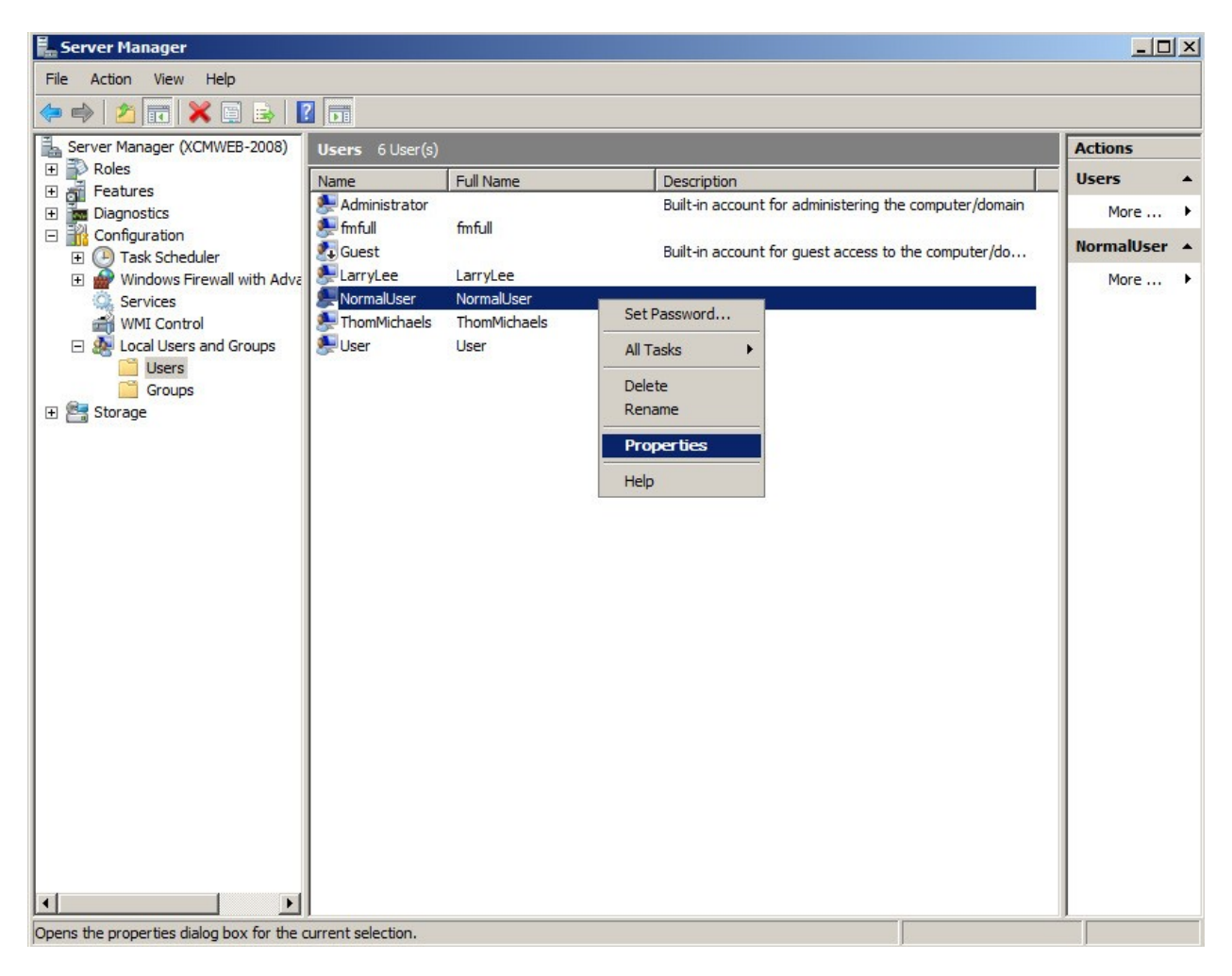

**Figura 21** 

3. Nella finestra di dialogo Proprietà, fare clic sulla scheda **Membro di** e aggiungere il gruppo **Utenti desktop remoto** come mostrato nella Figura 22.

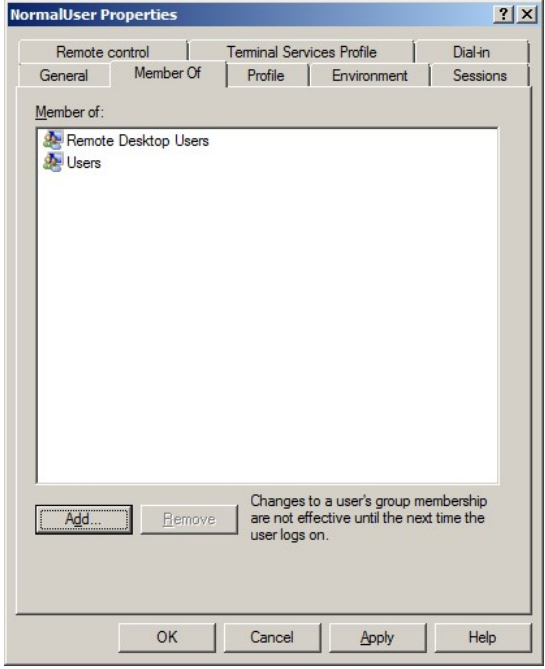

**Figura 22** 

- 4. Nella finestra di dialogo Proprietà, fare clic sulla scheda **Ambiente** e impostare la sezione "Programma iniziale" come mostrato nella Figura 23. La sezione "Dispositivi client" può essere ignorata perché viene sovrascritta dalle impostazioni "Configurazione servizi terminal".
- 5. Fare clic su **OK** per salvare tutte le impostazioni e chiudere il dialogo.

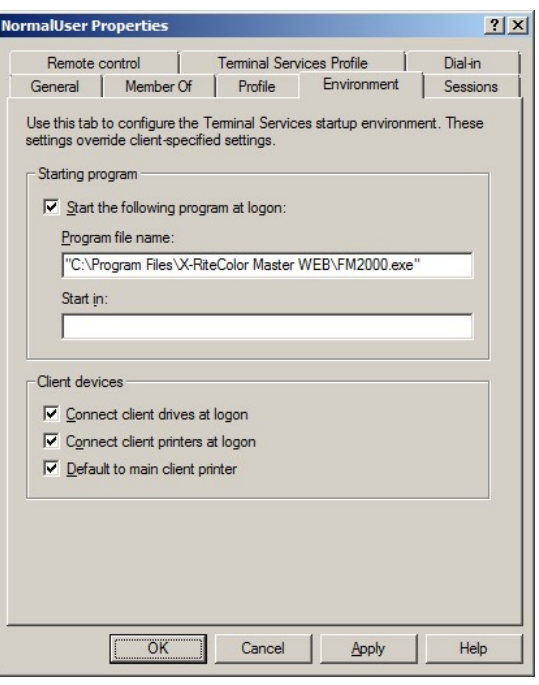

**Figura 23** 

- 6. Dopo creare gli utenti di computer, eseguire l'utilità XAdmin usando l'icona sul desktop. Viene visualizzata la schermata di accesso dell'amministratore, con il nome dell'utente impostato su "admin" (se non modificato in precedenza).
- 7. Per continuare, immettere la password (tutto in caratteri minuscoli).
- 8. Fare clic su **OK**.

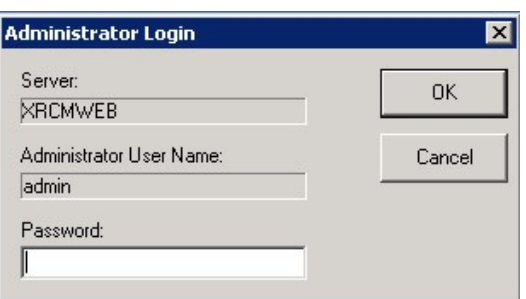

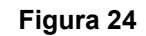

9. Quando X-Admin si apre, vai alla scheda **Gestione utenti**.

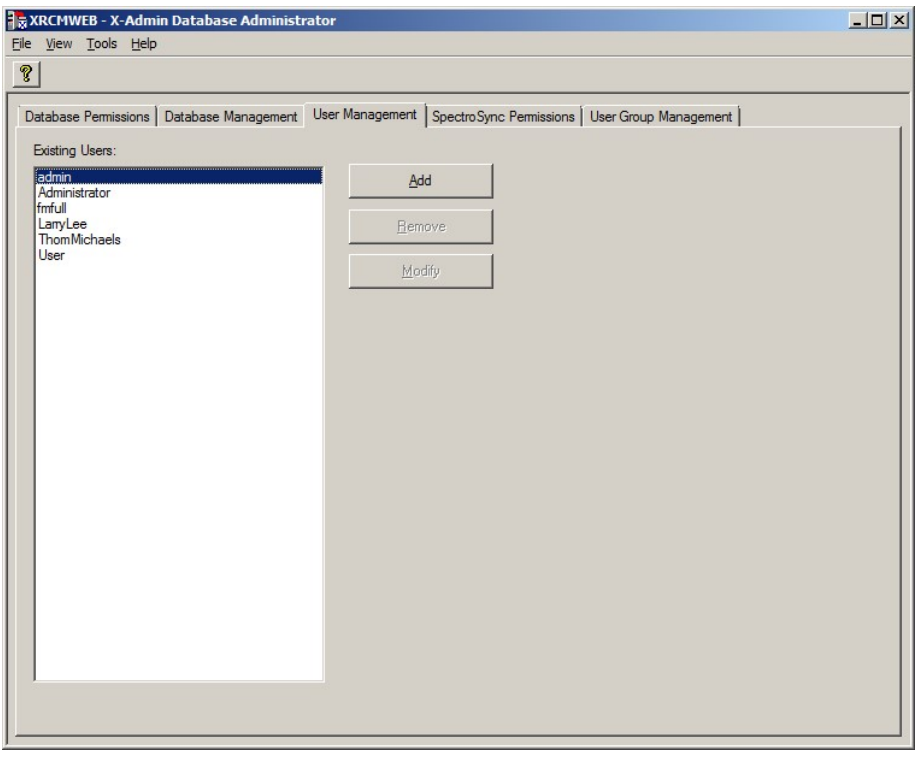

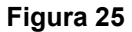

10. Per aggiungere ogni utente, selezionare il nome dell'utente dall'elenco e fare clic su **Aggiungi**. Nell'esempio della Figura 26, è stato creato un utente chiamato "NormalUser". La password per tutti gli utenti deve essere impostata come "password". Il nome dell'utente inserito qui *deve corrispondere esattamente (incluso l'utilizzo di maiuscole/minuscole)* all'utente del computer associato impostato in precedenza.

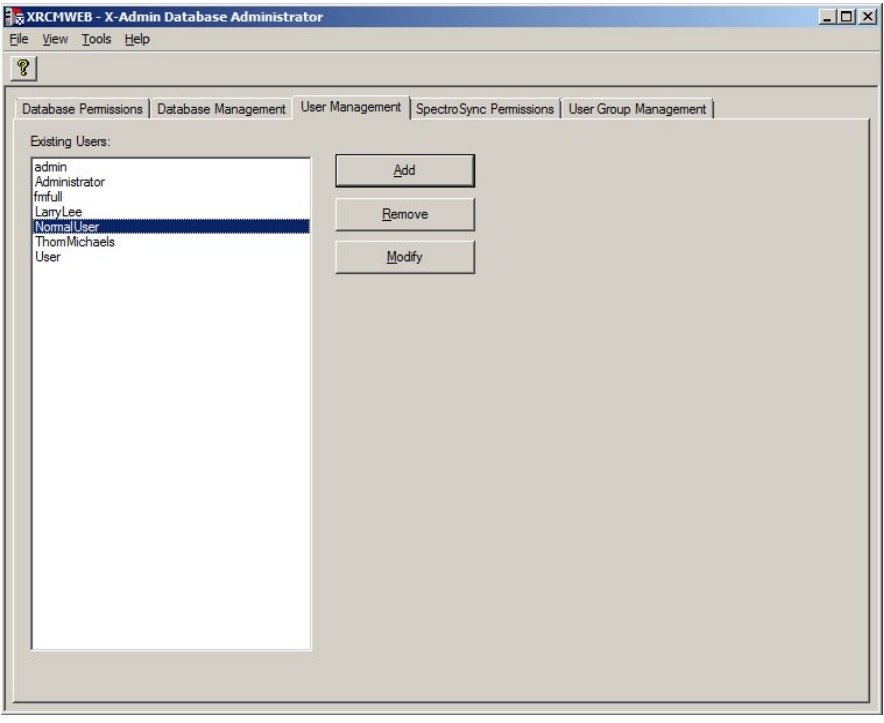

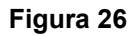

11. Fare clic sulla scheda **Autorizzazioni database** per assegnare le autorizzazioni database per questo utente in base alle esigenze.

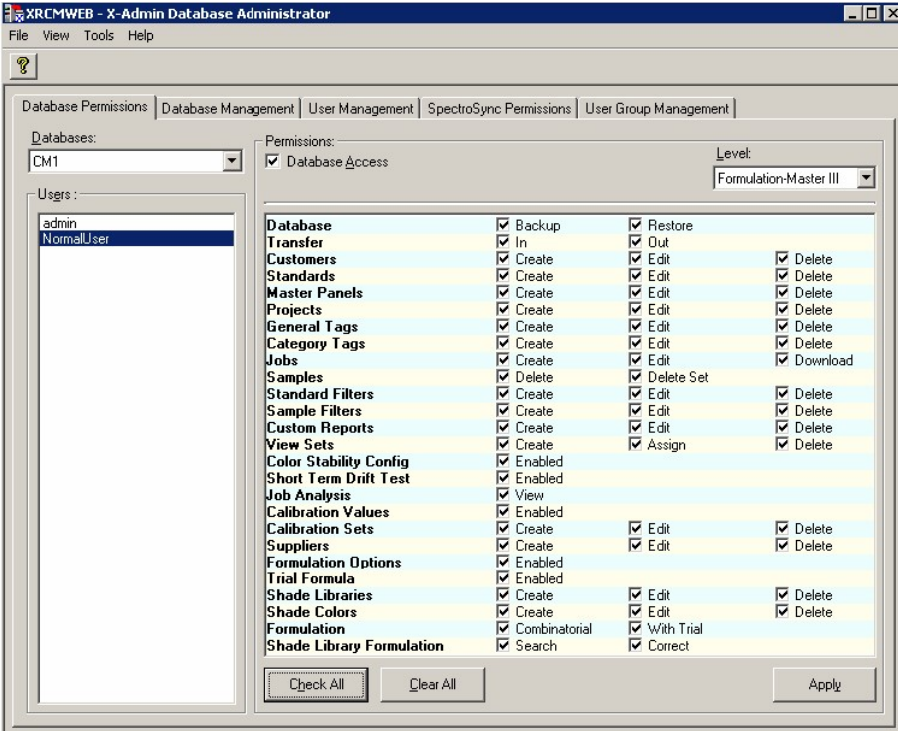

12. Selezionare la freccia a discesa per il campo **Livello** e indicare a quale livello di X-RiteColor Master l'utente può accedere. È necessario impostare questa opzione per ogni utente per il software Web edition.

| File View Tools Help |                                                                                                    |                                    |                                |                                      |
|----------------------|----------------------------------------------------------------------------------------------------|------------------------------------|--------------------------------|--------------------------------------|
|                      | Database Permissions   Database Management   User Management   SpectroSync Permissions   User Group Management |                                    |                                |                                      |
| Databases:           | Permissions:                                                                                                   |                                    |                                | Level:                               |
| CM1                  | <b>▽</b> Database Access                                                                                       |                                    |                                |                                      |
|                      |                                                                                                    |                                    |                                |                                      |
| Users:               |                                                                                                    |                                    |                                |                                      |
|                      |                                                                                                    |                                    |                                | <b>QA-Master I</b><br>DA-Master II   |
| admin<br>NormalUser  | <b>Database</b>                                                                                                | $\nabla$ Backup                    | $\nabla$ Restore               | Metallix-QA                          |
|                      | <b>Transfer</b>                                                                                                | $\overline{V}$ In                  | $\nabla$ Out                   | Formulation-Master I.                |
|                      | Customers                                                                                                    | $\nabla$ Create                    | <b>⊽</b> Edit                  | Formulation-Master II                |
|                      | <b>Standards</b><br><b>Master Panels</b>                                                                       | $\nabla$ Create<br>$\nabla$ Create | <b>⊽</b> Edit<br><b>⊽</b> Edit | Formulation-Master III<br>$V$ Delete |
|                      | Projects                                                                                                    | $\nabla$ Create                    | <b>⊽</b> Edit                  | $\nabla$ Delete                      |
|                      | <b>General Tags</b>                                                                                            | $\nabla$ Create                    | l⊽ Edit                        | $\nabla$ Delete                      |
|                      | <b>Category Tags</b>                                                                                           | $\nabla$ Create                    | <b>▽</b> Edit                  | $\nabla$ Delete                      |
|                      | Jobs                                                                                                    | $\nabla$ Create                    | l⊽ Fdit                        | <b>V</b> Download                    |
|                      | <b>Samples</b>                                                                                                 | $\nabla$ Delete                    | <b>▽</b> Delete Set            |                                      |
|                      | <b>Standard Filters</b>                                                                                        | $\nabla$ Create                    | <b>⊽</b> Edit                  | $\nabla$ Delete                      |
|                      | <b>Sample Filters</b>                                                                                          | $\nabla$ Create                    | <b>⊽</b> Edit                  | $\nabla$ Delete                      |
|                      | <b>Custom Reports</b>                                                                                          | $\nabla$ Create                    | <b>⊽</b> Edit                  | $\nabla$ Delete                      |
|                      | <b>View Sets</b>                                                                                               | $\nabla$ Create                    | $\nabla$ Assign                | $\nabla$ Delete                      |
|                      | <b>Color Stability Config</b>                                                                                  | $\nabla$ Enabled                   |                                |                                      |
|                      | <b>Short Term Drift Test</b>                                                                                   | $\nabla$ Enabled                   |                                |                                      |
|                      | <b>Job Analysis</b>                                                                                            | <b>⊽</b> View                      |                                |                                      |
|                      | <b>Calibration Values</b>                                                                                      | $\nabla$ Enabled                   |                                |                                      |
|                      | <b>Calibration Sets</b>                                                                                        | $\nabla$ Create                    | <b>▽</b> Edit                  | <b>⊽</b> Delete                      |
|                      | <b>Suppliers</b>                                                                                               | $\nabla$ Create                    | <b>▽</b> Edit                  | $\nabla$ Delete                      |
|                      | <b>Formulation Options</b>                                                                                     | $\nabla$ Enabled                   |                                |                                      |
|                      | <b>Trial Formula</b>                                                                                           | $\nabla$ Enabled                   |                                |                                      |
|                      | <b>Shade Libraries</b>                                                                                         | $\nabla$ Create                    | <b>⊽</b> Edit                  | <b>⊽</b> Delete                      |
|                      | <b>Shade Colors</b>                                                                                            | $\nabla$ Create                    | <b>▽</b> Edit                  | $\nabla$ Delete                      |
|                      | <b>Formulation</b>                                                                                             | $\nabla$ Combinatorial             | $\nabla$ With Trial            |                                      |
|                      | <b>Shade Library Formulation</b>                                                                               | $\nabla$ Search                    | $\nabla$ Correct               |                                      |
|                      | Check All<br>Clear All                                                                                         |                                    |                                | Apply                                |

**Figura 28** 

## **Autorizzazioni di Utente**

1. Aprire Windows Explorer e andare alla cartella X-RiteColor Master Web.

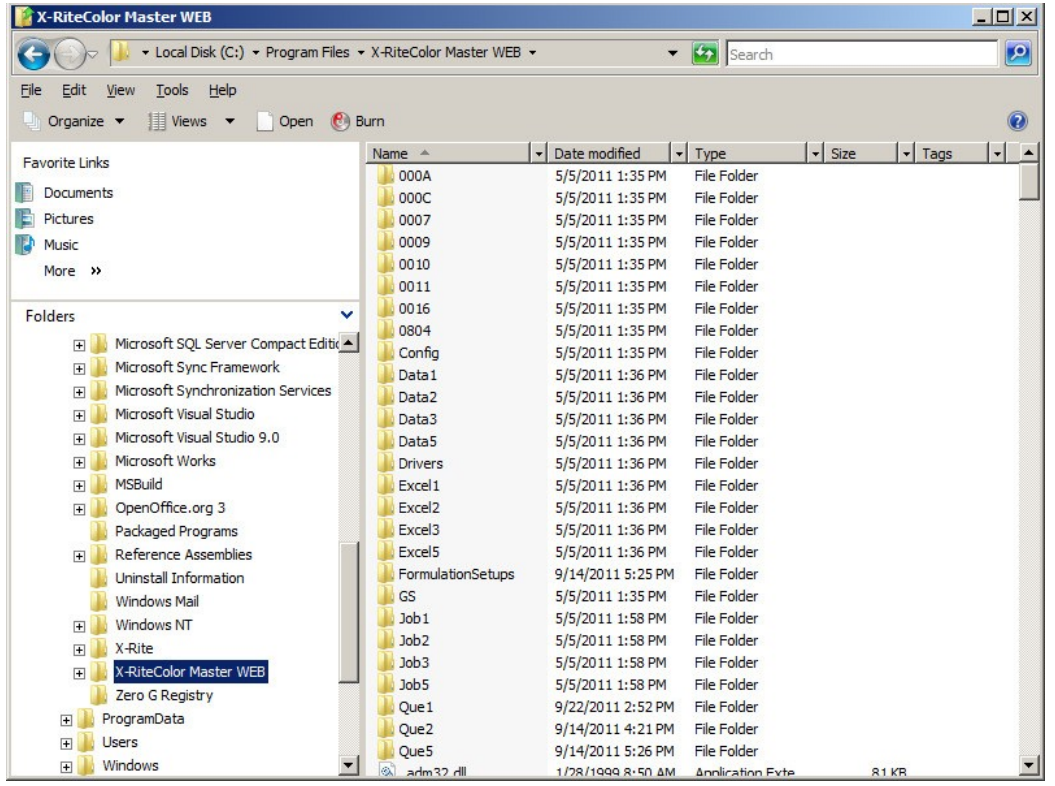

#### **Figura 29**

- 2. Fare clic con il pulsante destro del mouse sul nome della directory e selezionare **Proprietà**.
- 3. Fare clic sulla scheda **Sicurezza** e selezionare **Utenti**. Controllare le autorizzazioni di **Modifica** e **Scrittura** nella colonna **Consenti** per gli elementi Utenti desktop remoto, Utenti di server terminal e Utenti. Ciò è necessario a causa di file e cartelle che X-RiteColor Master deve essere in grado di modificare durante il normale funzionamento.
- 4. Fare clic su **OK** per salvare le impostazioni e chiudere il dialogo.

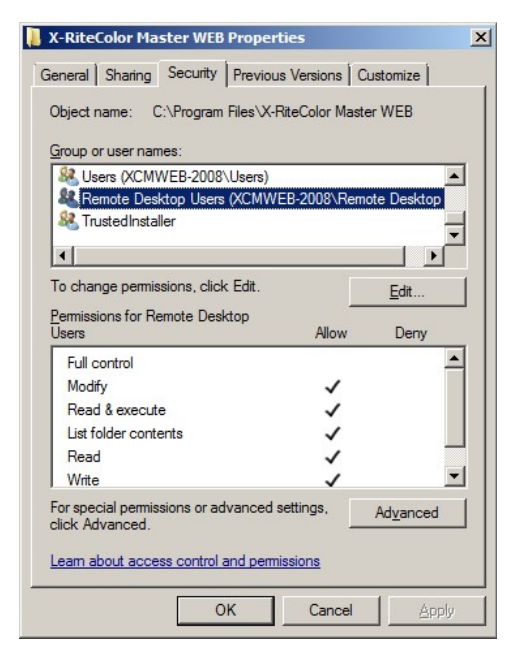

**Figura 30** 

## **Procedura installazione di stampante**

**1.** Aprire la finestra di dialogo Stampanti e selezionare "Aggiungi una stampante" per aggiungere una stampante locale. (Figura 31 o Figura 32, secondo il sistema operativo)

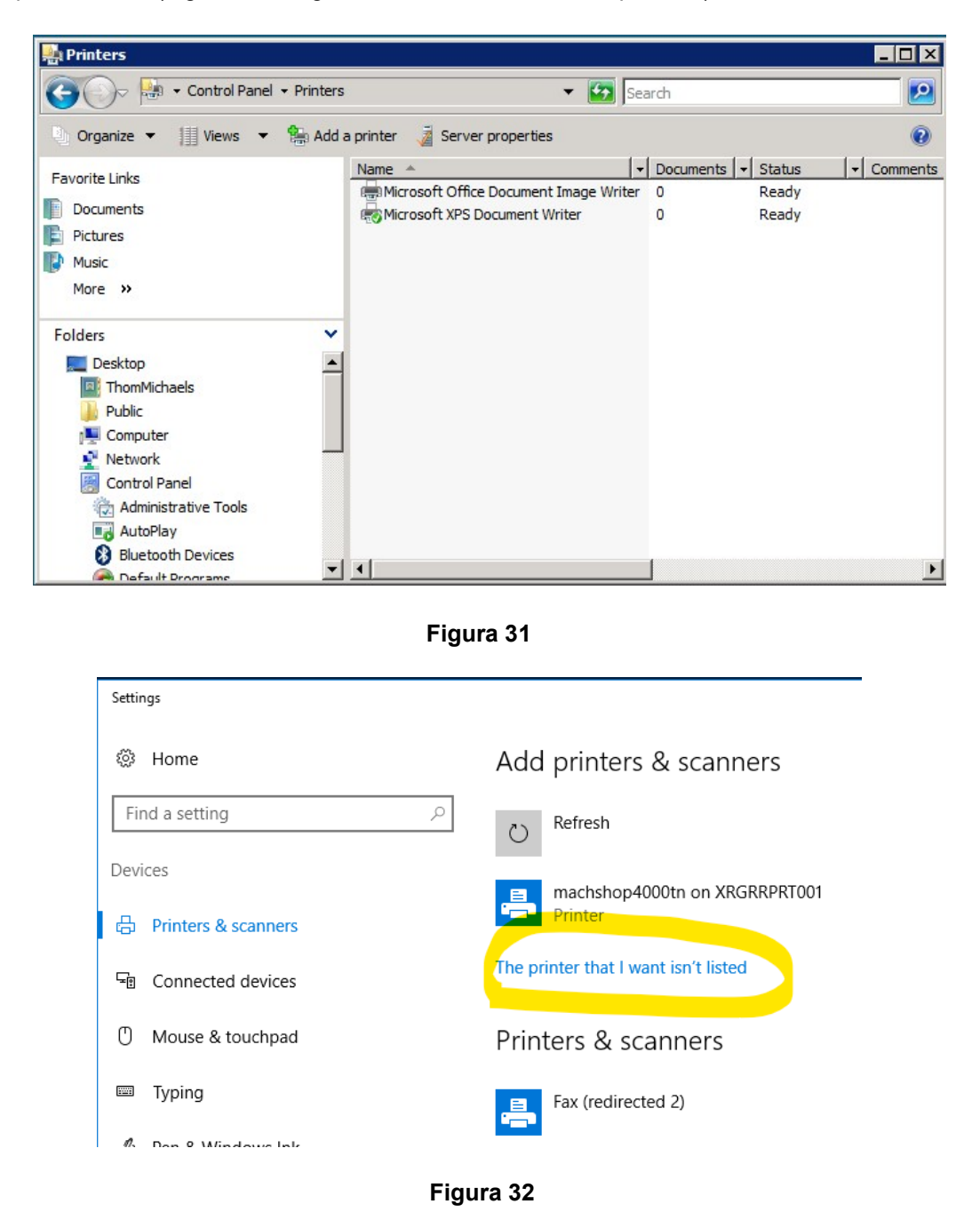

**2.** Fare clic sull'opzione "Aggiungi una stampante locale". (Figura 33 o Figura 34, secondo il sistema operativo)

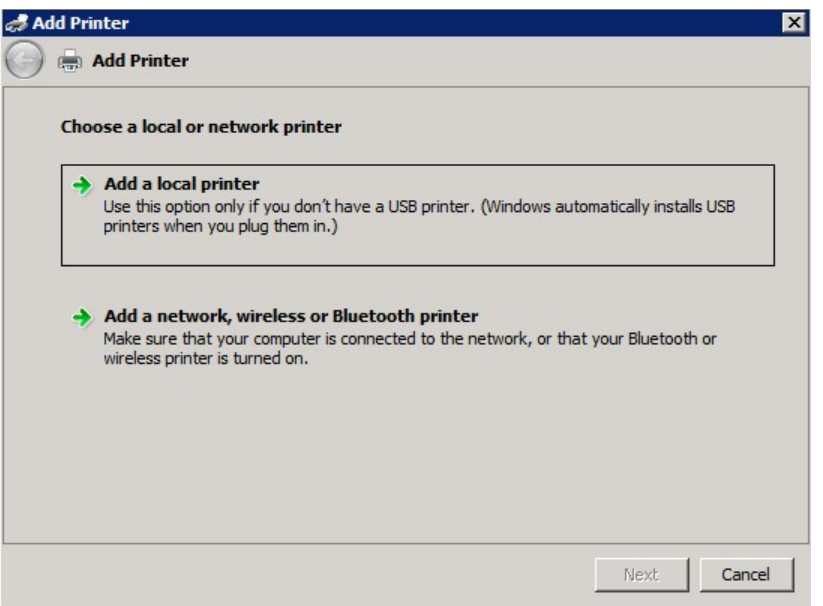

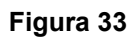

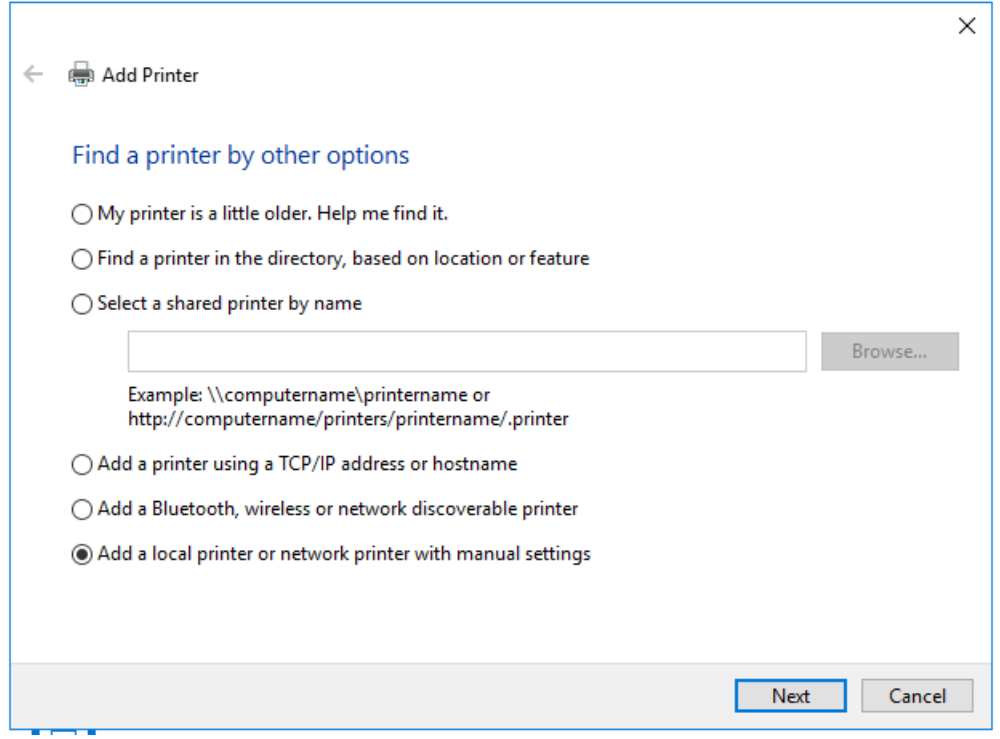

**Figura 34** 

**3.** Scegliere "Stampa su file" per la porta della stampante.

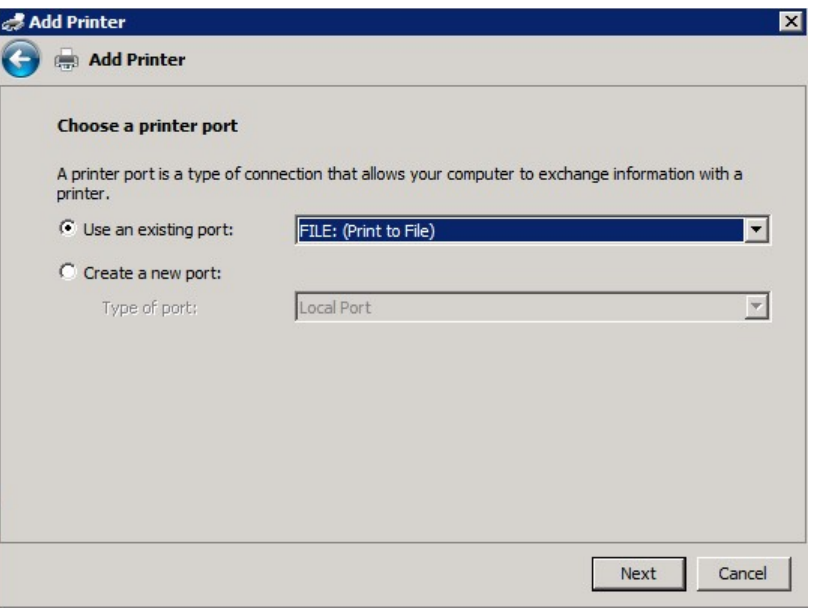

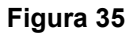

**4.** Selezionare il dispositivo HP Color Laser Jet serie 2800 PS. Secondo il sistema, potrebbe essere necessario scegliere un driver diverso. Sfortunatamente, non esiste un driver standard che funzioni su tutti i sistemi. L'unico requisito è che si tratti di un driver della stampante PostScript (PS).

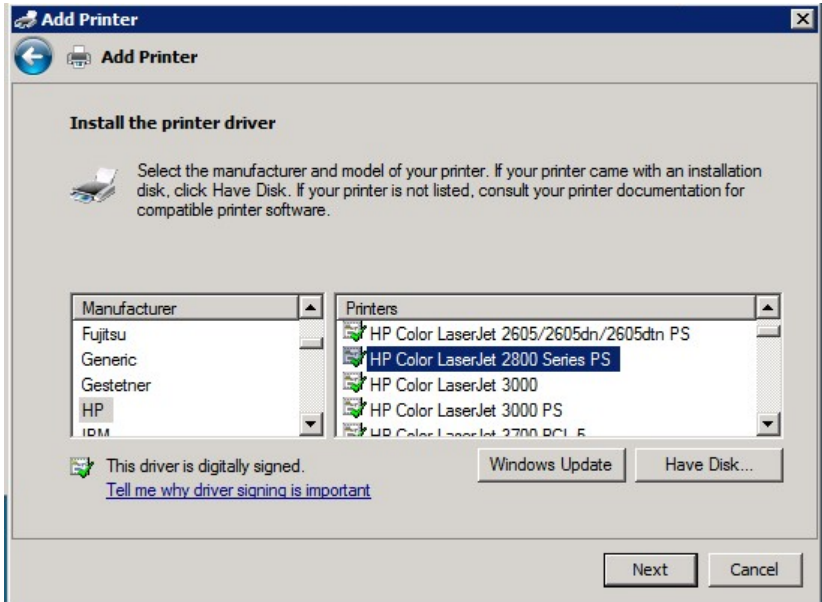

**Figura 36** 

**5.** Denominare la stampante PSFILE e impostarla come stampante predefinita.

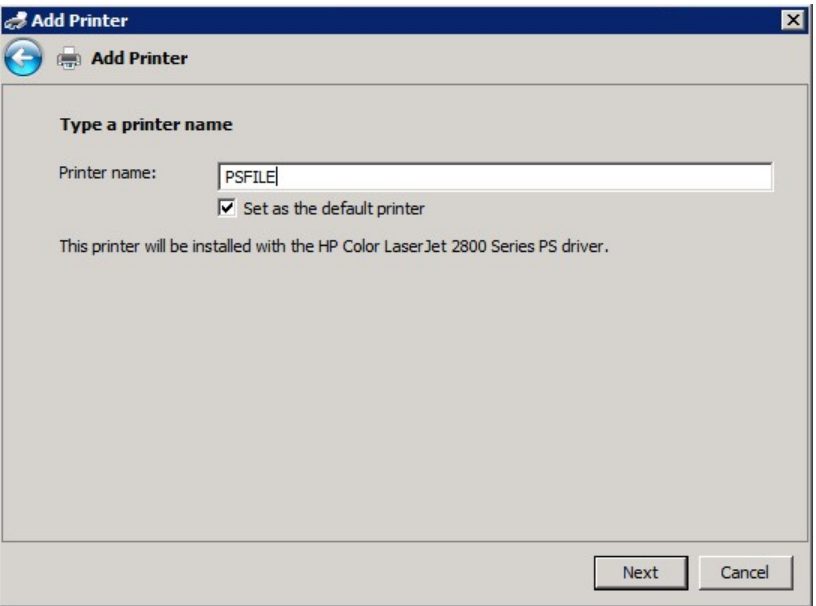

**Figura 37** 

**6.** Non condividere la stampante.

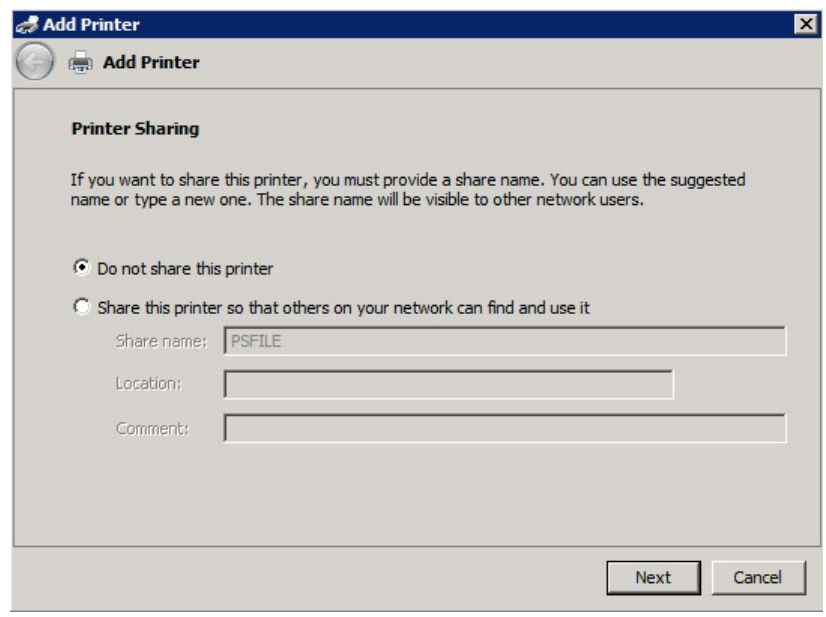

**Figura 38** 

## **Procedura di Installazione del Computer Client**

- 1. Andare alla cartella "Client Install" nel CD di distribuzione.
- 2. Esegui il file "X-RiteColor Master Client vX.X.exe" su ogni computer client che accederà a X-RiteColor Master Web Edition. Questo configurerà il client e creerà un collegamento sul desktop che sarà usato per eseguire X-RiteColor Master dal Server. C'è anche una versione "Installazione Invisibile" ("XRCM Client Silent Install vX.X.exe") che può essere usata per automatizzare l'installazione tramite script od altri strumenti amministrativi disponibili.